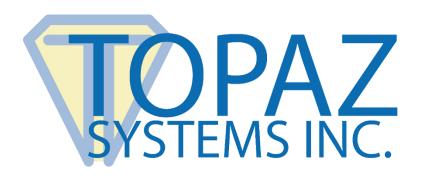

# How-To Guide

InfoPath Image Demo

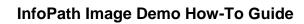

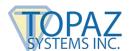

## **Table of Contents**

| verview | 3 |
|---------|---|
|         |   |
|         |   |
| teps    | 3 |

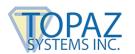

#### **Overview**

This demonstration of the InfoPath Image Demo captures a signature and saves it to file as a JPEG image. This image is then imported into the InfoPath document. Because this demo will not create a biometric or an encrypted signature, but instead creates a JPEG image, the document is not legally binding. This is a demo only and should be used as a blueprint for creating your own signed InfoPath documents. It is not intended as a "plug-in" for InfoPath.

### **Steps**

- 1. The SDK used in this demo is SigPlusNET. Download the SDK from the following link: <a href="https://www.topazsystems.com/sigplusnet.html">www.topazsystems.com/sigplusnet.html</a>.
- 2. Open Infopath Designer. Choose "Blank Form" and click "Design Form".

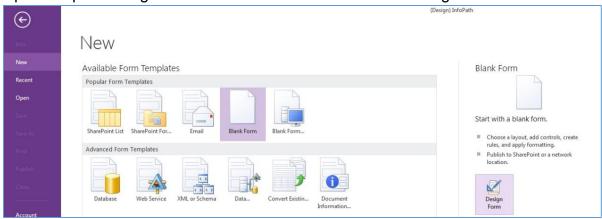

3. For the purposes of this example, add 3 buttons to the form, drop-down a line, and add a picture (see the Home tab in the Controls section).

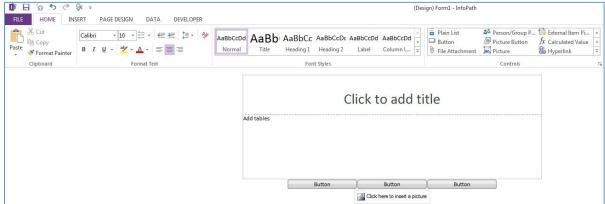

#### InfoPath Image Demo How-To Guide

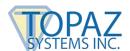

4. When adding the picture, choose "Included in the form".

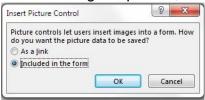

5. Click the first button you added. Select the "Properties" tab, and click "Custom Code".

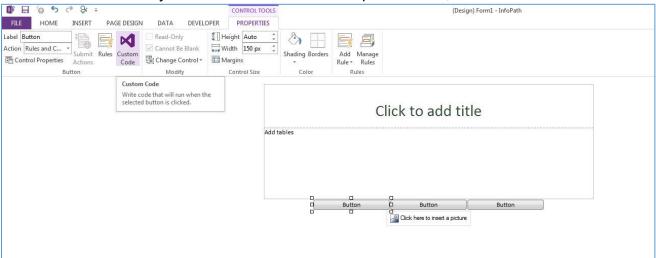

6. This will open the Visual Studio editor. Do the same for the other 2 buttons in order to generate the complete framework for adding the final code.

```
| CTRLLy Circle Market State Type | State | Decay | May | State | Decay | May | State | Decay | May | State | Decay | May | State | Decay | May | State | Decay | May | State | Decay | May | State | Decay | May | State | Decay | May | State | Decay | May | State | Decay | May | State | Decay | May | State | Decay | May | State | Decay | May | State | Decay | May | State | Decay | May | State | Decay | May | State | Decay | May | State | Decay | May | State | Decay | May | State | Decay | May | Decay | May | State | Decay | May | Decay | May | Decay | May | Decay | May | Decay | May | Decay | May | Decay | May | Decay | May | Decay | May | Decay | May | Decay | May | Decay | May | Decay | May | Decay | May | Decay | May | Decay | May | Decay | May | Decay | May | Decay | May | Decay | May | Decay | May | Decay | May | Decay | May | Decay | May | Decay | May | Decay | May | Decay | May | Decay | May | Decay | May | Decay | May | Decay | May | Decay | May | Decay | May | Decay | May | Decay | May | Decay | May | Decay | May | Decay | May | Decay | May | Decay | May | Decay | May | Decay | May | Decay | May | Decay | May | Decay | May | Decay | May | Decay | May | Decay | May | Decay | May | Decay | Decay | May | Decay | May | Decay | Decay | May | Decay | May | Decay | Decay | May | Decay | Decay | May | Decay | Decay | Decay | May | Decay | Decay | Decay | Decay | Decay | Decay | Decay | Decay | Decay | Decay | Decay | Decay | Decay | Decay | Decay | Decay | Decay | Decay | Decay | Decay | Decay | Decay | Decay | Decay | Decay | Decay | Decay | Decay | Decay | Decay | Decay | Decay | Decay | Decay | Decay | Decay | Decay | Decay | Decay | Decay | Decay | Decay | Decay | Decay | Decay | Decay | Decay | Decay | Decay | Decay | Decay | Decay | Decay | Decay | Decay | Decay | Decay | Decay | Decay | Decay | Decay | Decay | Decay | Decay | Decay | Decay | Decay | Decay | Decay | Decay | Decay | Decay | Decay | Decay | Decay | Decay | Decay | Decay | Decay | Decay | Decay | Decay | Decay | Decay | Decay | Decay | Decay
```

#### InfoPath Image Demo How-To Guide

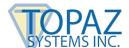

 Add references to SigPlusNET (C:\Windows\SigPlus\NET), System.Drawing, and System.Windows.Forms. Then fill in the rest of the code, available from the following link: www.topazsystems.com/software/download/infopath\_code.docx, or as seen in the screens below.

```
VstaProjects - Microsoft Visual Studio (Administrator)

FILE EDIT VIEW PROJECT BUILD DEBUG TEAM SQL TOOLS TEST ARCHITECTURE ANALYZE WINDOW HELP
       O - O 용 - 🖀 🖴 🗗 🤊 - ୯ - ▶ Start - Debug - 🎉 : ե 대 🌣 🏚 및 및 기계기 및
      omm.code: "Descriptions of the state of the state of the 
                                                                                                                                                                                                                                                                                                                                                                                                                                                                                                                                                                                                                                                                                                                                                                                                                                                                                                                      000 0- # Q d a 0 F
                                                                                                                                                                                                                                                                                                                                                                                                                                                                                                                                                                                                                                                                                                                                                                                                                                                                                                               Solution "trabrojects" (I project)

■ Form

▶ ₱ Properties

■ Microsoft Office.Indopath

■ Microsoft VisualStudio Tools.Applic

■ Microsoft VisualStudio Tools.Applic

■ Microsoft VisualStudio Tools.Applic

■ SplandFI

■ System

■ System Addin Contract

■ System Deaning

■ System Vindows Forms

■ System Windows Forms

■ System VisualStudio Tools

■ System VisualStudio Tools

■ System VisualStudio Tools

■ System VisualStudio Tools

■ System VisualStudio Tools

■ System VisualStudio Tools

■ System VisualStudio Tools

■ System VisualStudio Tools
                                                                                                                                                                                                                                                                                                                                                                                                                                                                                                                                                                                                                                                                                                                                                                                                                                                                                                                      G Solution 'VstaProjects' (1 project)

✓ G Form1
                               public partial class FormCode
{
                                              Topaz.SigPlusNET SigPlusNET1;
                                                 // Member variables are not supported in browser-enabled forms.
// Instead, write and read these values from the FormState
// dictionary using code such as the following:
                                              return FormState["_memberVariable"];
                                                                                        FormState["_memberVariable"] = value;
                                                                                                                                                                                                                                                                                                                                                                                                                                                                                                                                                                                                                                                                                                                                                                                                                                                                                                                   00 P
                                                             ((@uttomEvent)EventManager.ControlEvents["CRRL_5"]).clicked ++ new ClickedEventManaler(CTRLL_5_clicked) ((@uttomEvent)EventManager.ControlEvents["CRRL_5"]).clicked ++ new ClickedEventManaler("CRRL_5_Clicked) ((@uttomEvent)EventManager.ControlEvents["CRRL_5"]).clicked +- new ClickedEventManager.CRRL_5_Clicked) (@uttomEvent)EventManager.CRRL_5_Clicked) (@uttomEvent)EventManager.CRRL_5_Clicked)
                                              public void CTRL1_5_Clicked(object sender, ClickedEventArgs e)
{
                                                               // Initiate the signature pad
SigPlusNET1 = new Topaz.SigPlusNET();
                                                          SigPlusNET1.SetTabletState(1);
                                              public void CTRL2_5_Clicked(object sender, ClickedEventArgs e)
{
                                                             if (SigPlusNET1.NumberOfTabletPoints() > 0)
   Search Error List
```

```
| Company | Company | Company | Company | Company | Company | Company | Company | Company | Company | Company | Company | Company | Company | Company | Company | Company | Company | Company | Company | Company | Company | Company | Company | Company | Company | Company | Company | Company | Company | Company | Company | Company | Company | Company | Company | Company | Company | Company | Company | Company | Company | Company | Company | Company | Company | Company | Company | Company | Company | Company | Company | Company | Company | Company | Company | Company | Company | Company | Company | Company | Company | Company | Company | Company | Company | Company | Company | Company | Company | Company | Company | Company | Company | Company | Company | Company | Company | Company | Company | Company | Company | Company | Company | Company | Company | Company | Company | Company | Company | Company | Company | Company | Company | Company | Company | Company | Company | Company | Company | Company | Company | Company | Company | Company | Company | Company | Company | Company | Company | Company | Company | Company | Company | Company | Company | Company | Company | Company | Company | Company | Company | Company | Company | Company | Company | Company | Company | Company | Company | Company | Company | Company | Company | Company | Company | Company | Company | Company | Company | Company | Company | Company | Company | Company | Company | Company | Company | Company | Company | Company | Company | Company | Company | Company | Company | Company | Company | Company | Company | Company | Company | Company | Company | Company | Company | Company | Company | Company | Company | Company | Company | Company | Company | Company | Company | Company | Company | Company | Company | Company | Company | Company | Company | Company | Company | Company | Company | Company | Company | Company | Company | Company | Company | Company | Company | Company | Company | Company | Company | Company | Company | Company | Company | Comp
```

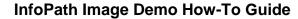

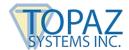

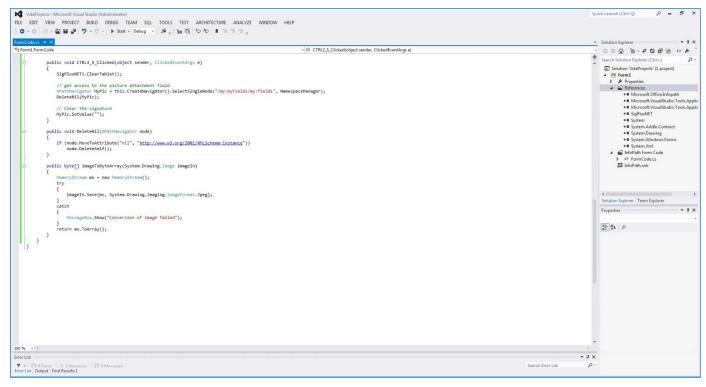

8. Finally, go back to the form and click "File". Then, click "Form Options" next to the "Advanced form options" category.

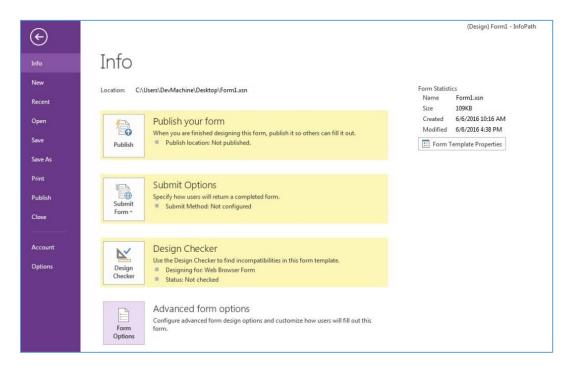

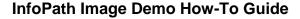

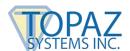

9. In the "Form Options" window, click "Security and Trust". Uncheck "Automatically determine security level" and choose "Full Trust". Click "OK". You are now ready to test the form.

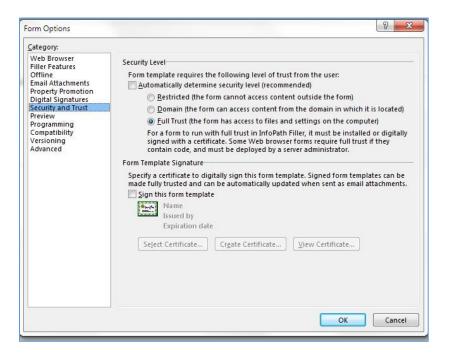

10. Run the form, and click the first button. Sign on your pad. Click the second button, and your signature will show in the picture control. The third button will clear the signature.